## Turizm Fakültesi UBYS Sistemi Üzerinden Dilekçe Doldurma Süreci

# ÜBYS | Üniversite Bilgi Yönetim Sistemi

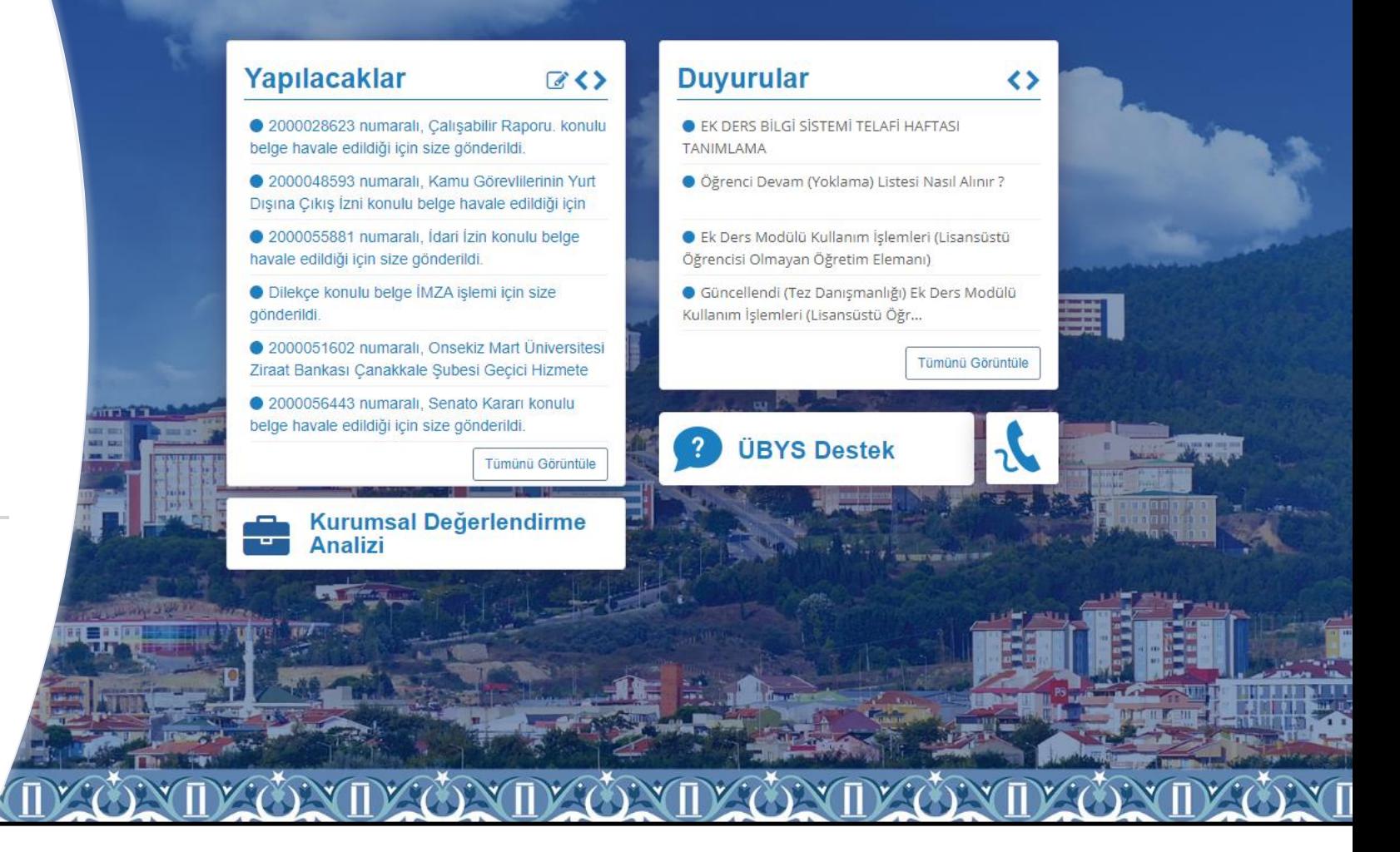

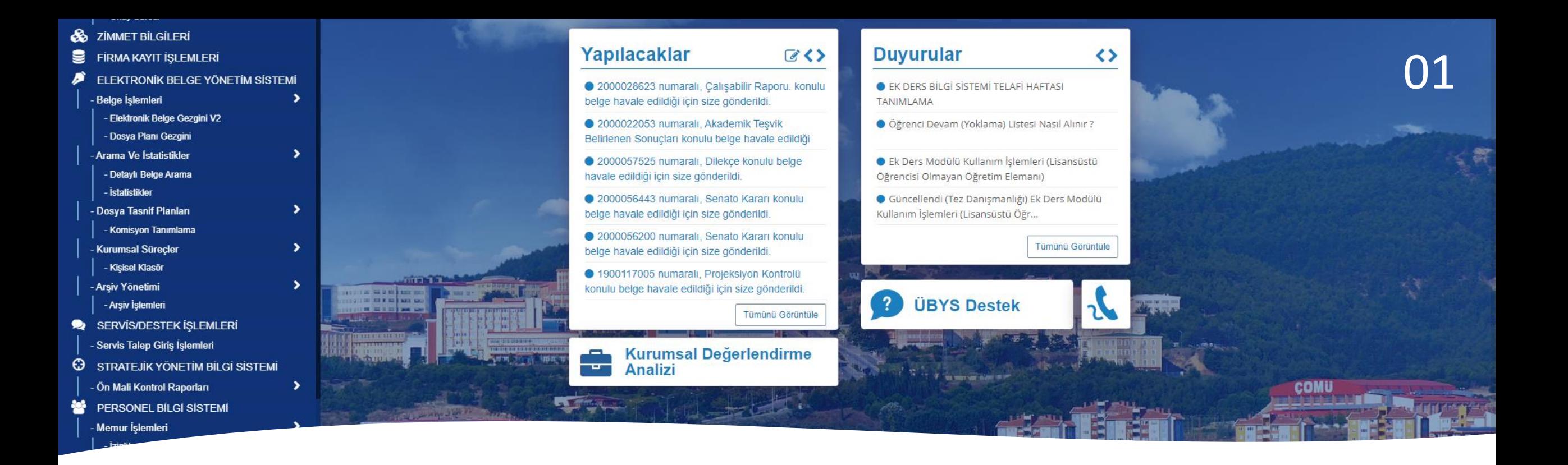

• UBYS sayfasına girilerek, ELEKTRONİK BELGE YÖNETİM SİSTEMİ ADIMINDAN > Belge İşlemleri > Elektronik Belge Gezgini V2 sekmesi seçilmelidir.

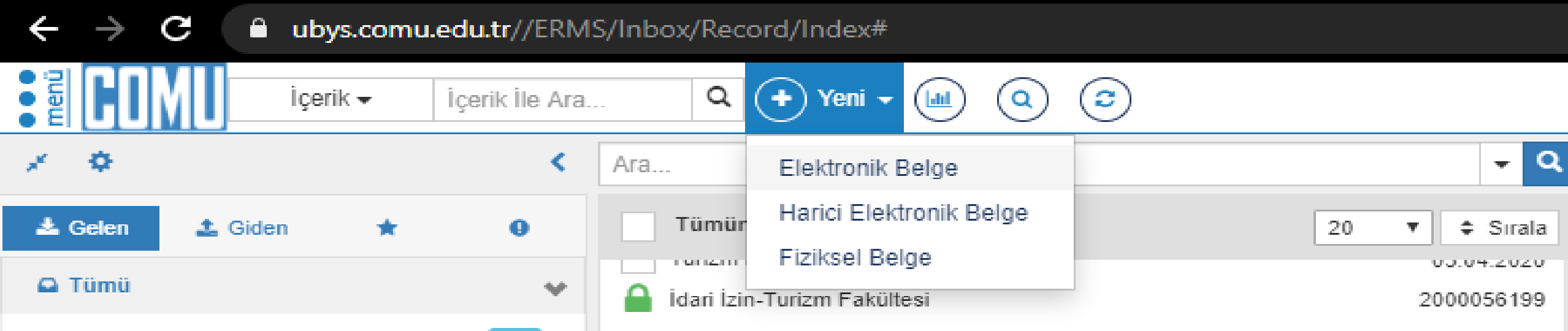

×

### **Kişisel Pozisyon Seçilecek**

Yeni Elektronik Belge

Turizm Fakültesi birimi ile (Rektörlük)

& Kişisel - Turizm Fakültesi Memur pozisyonu ile

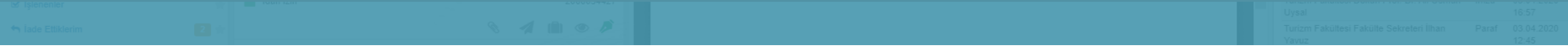

#### Üst Veri kısmından, belge türü : Dilekçe > Dosya planı ögesi > Konu kısımları doldurulacaktır. 04

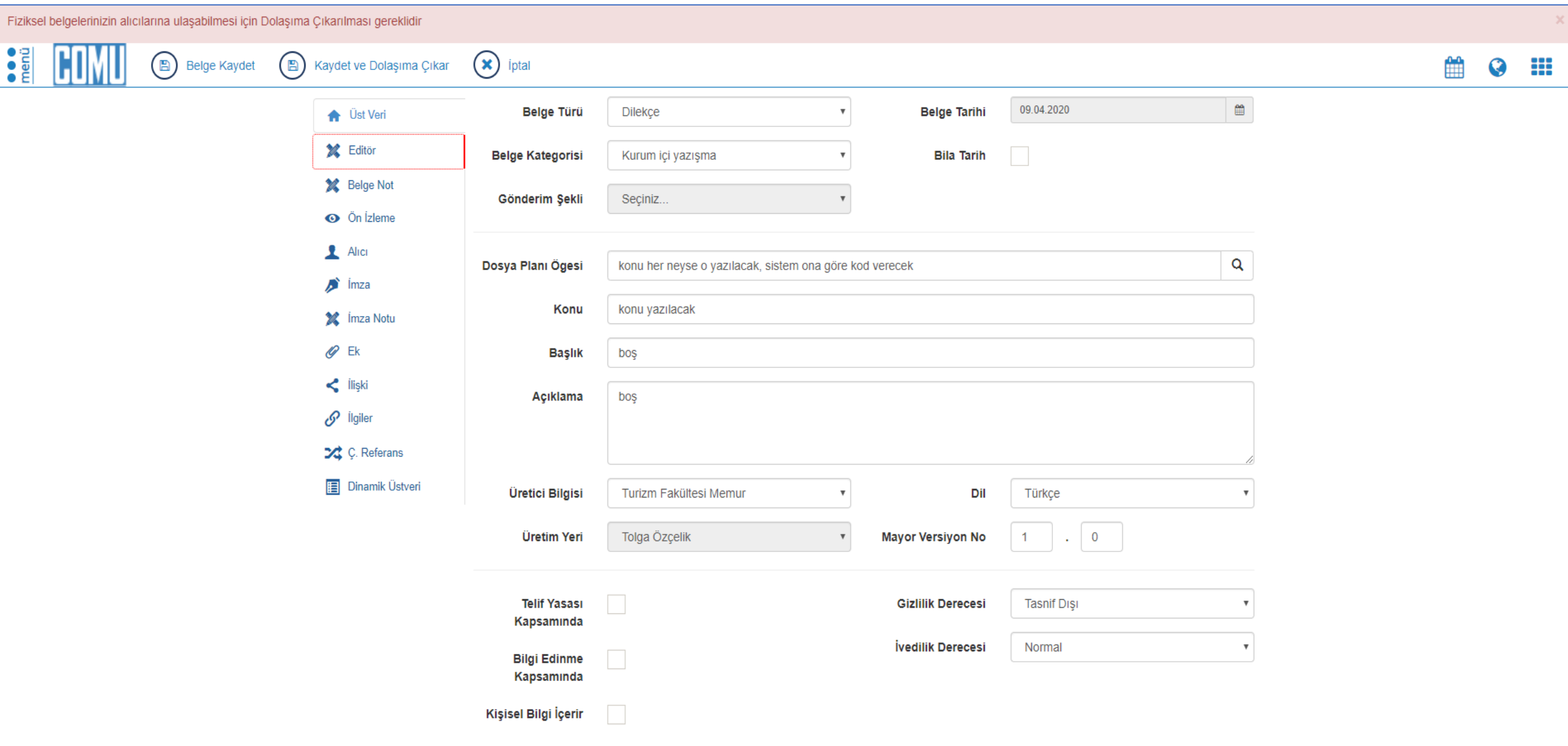

## Editör kısmından dilekçe metni yazılacaktır. 05

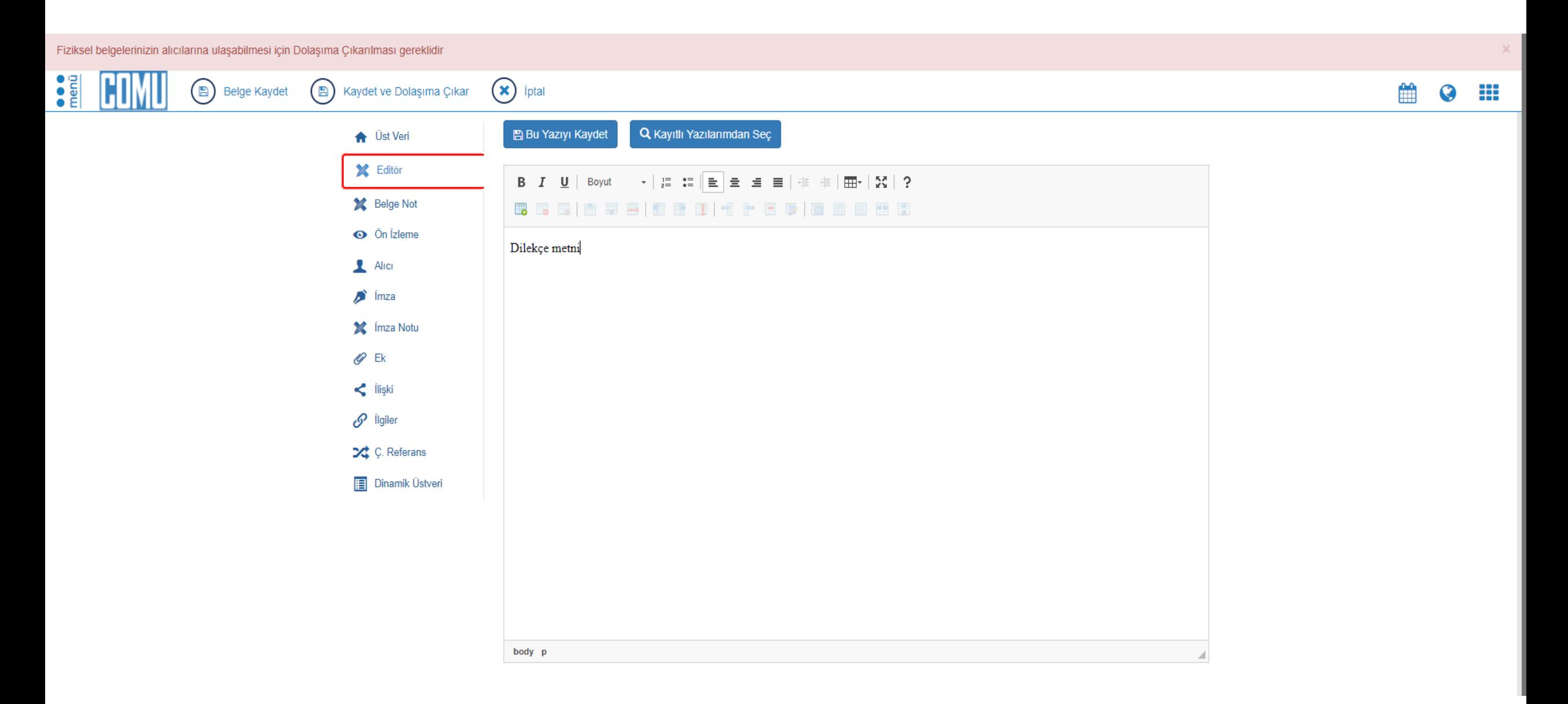

#### Alıcı butonunda, Birim kısmına Turizm Fakültesi yazılacak, ya da farklı bir birime dilekçe vermek isteniliyorsa o birimin adı yazılıp ekleye basılacak.

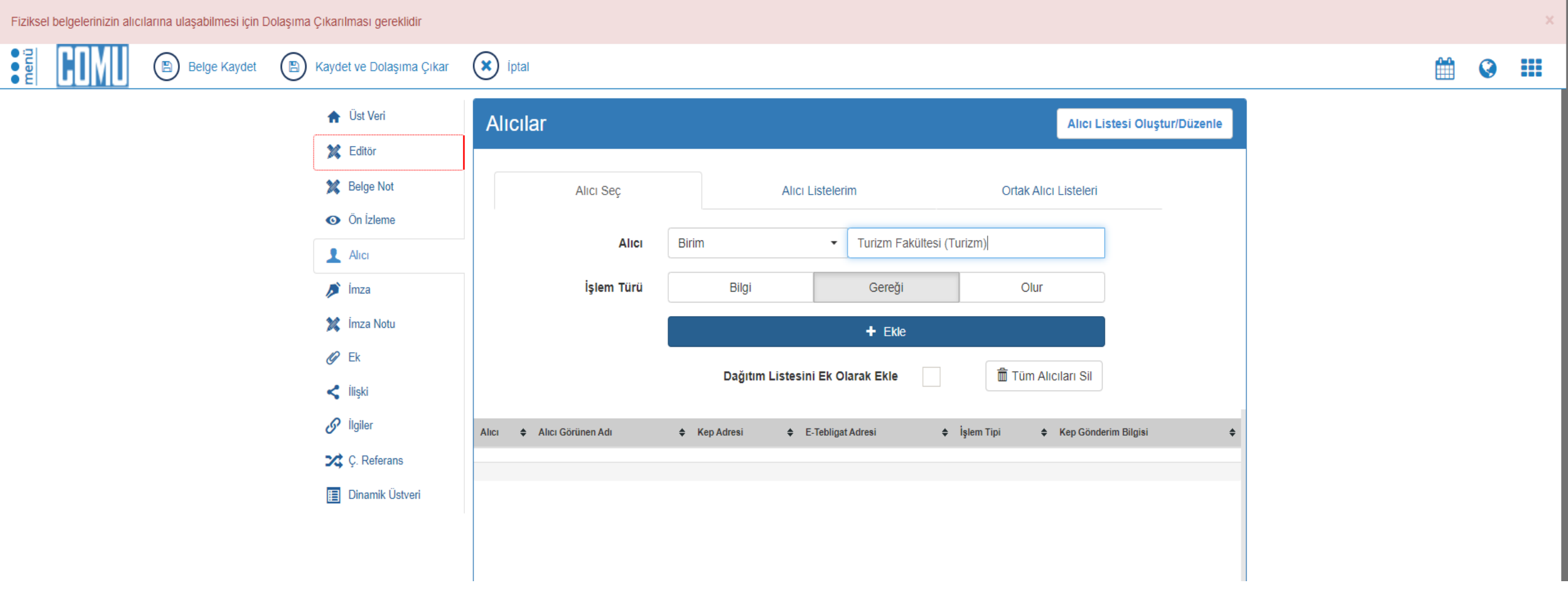

## İmza butonunda, Kişi/pozisyon kısmından imza sekmesi seçilecek ve karşısındaki butona kişi kendi ismini yazmalıdır.

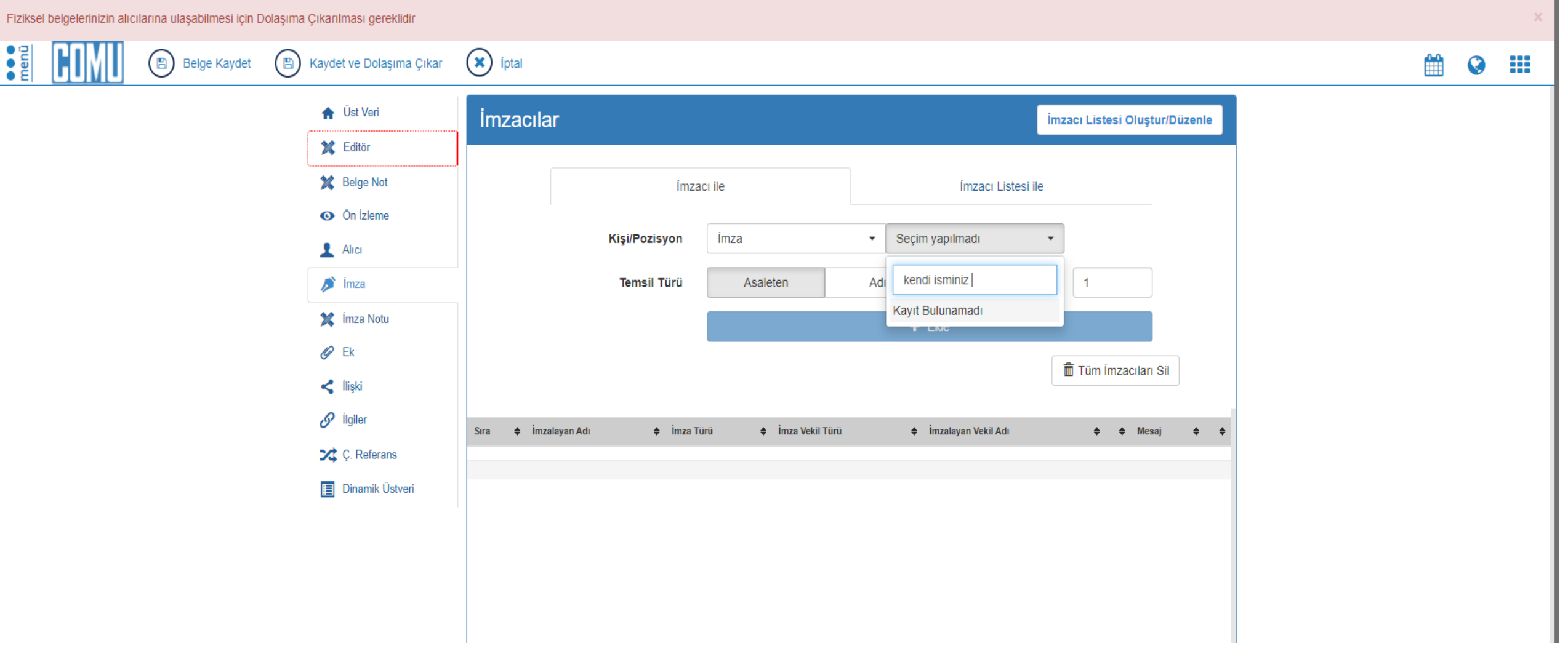

Ek butonunda, verilen dilekçenin eki var ise, dosya ile kısmına tıklanarak, dilekçenin eki eklenecek ve ekle butonuna basılacaktır. Daha sonra yukarıda Kaydet ve Dolaşıma Çıkar sekmesine kullanılacaktır.

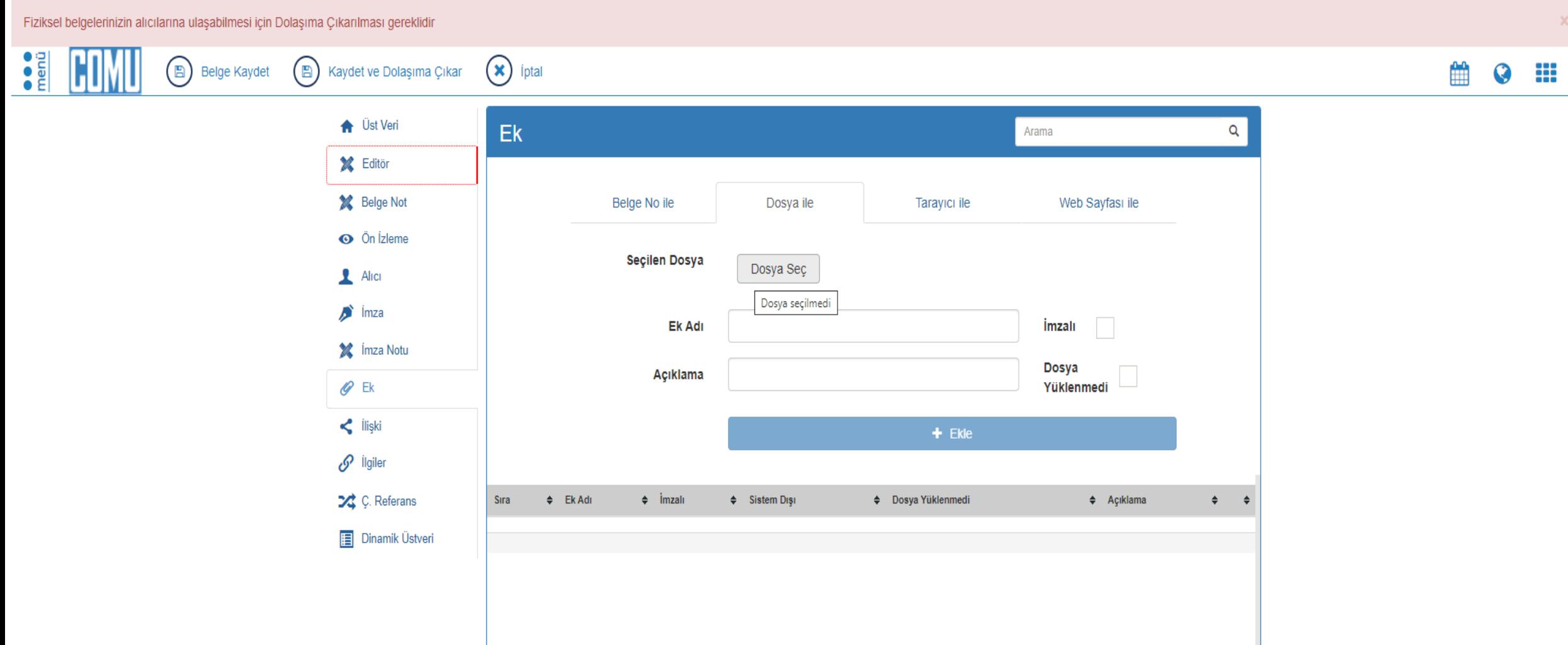

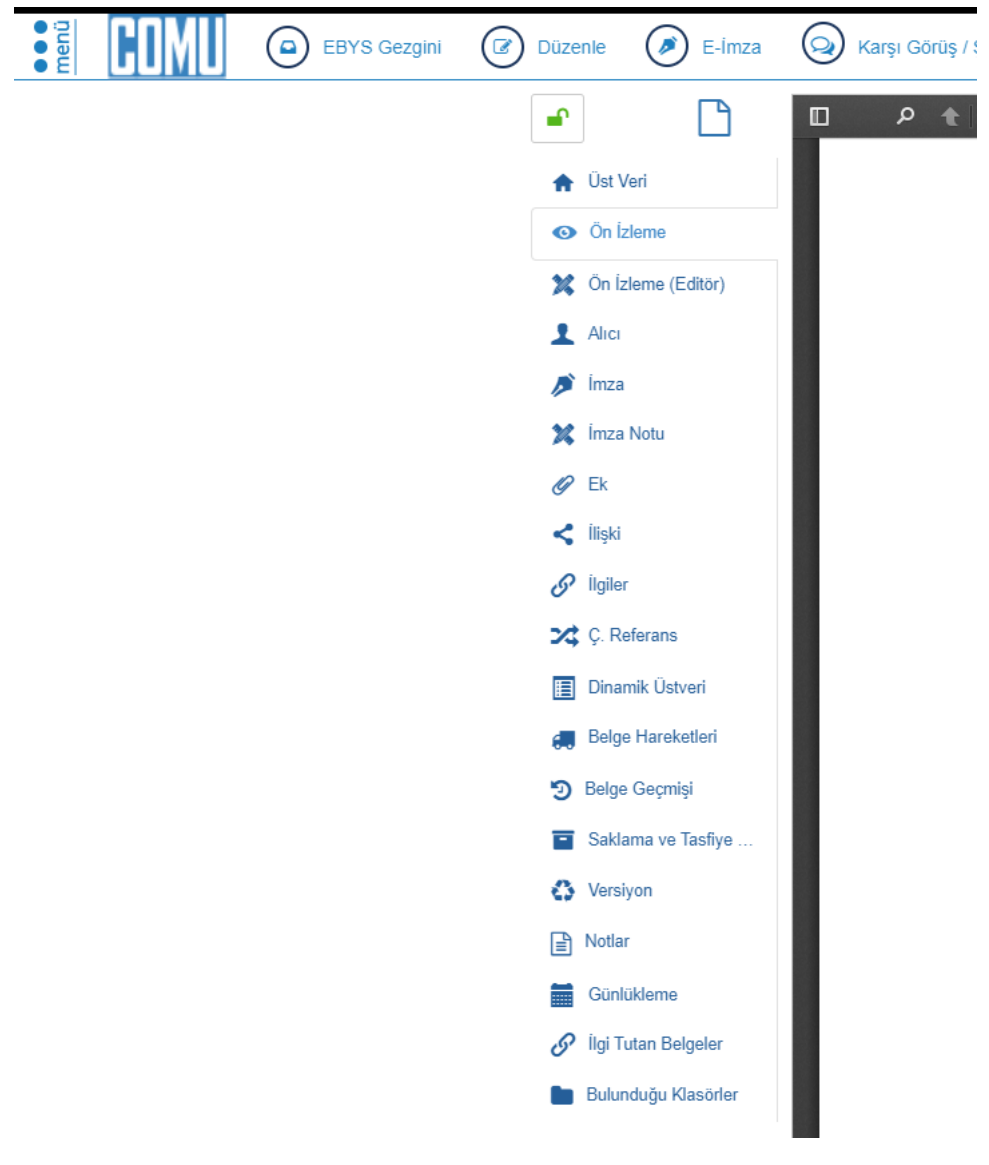

Son olarak E – İmza kısmından dilekçe imzalanacaktır. Bu noktadan sonra dilekçe UBYS sistemi üzerinden Dekanlığa ya da gönderilmek istenen birime gönderilmiş olacaktır.

**Düzenleyen: Tolga ÖZÇELİK İletişim : 5036**